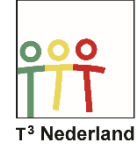

Hallo,

In deze video laten we jullie zien hoe je wortel functies kunt onderzoeken op de TI-84 Plus CE-T.

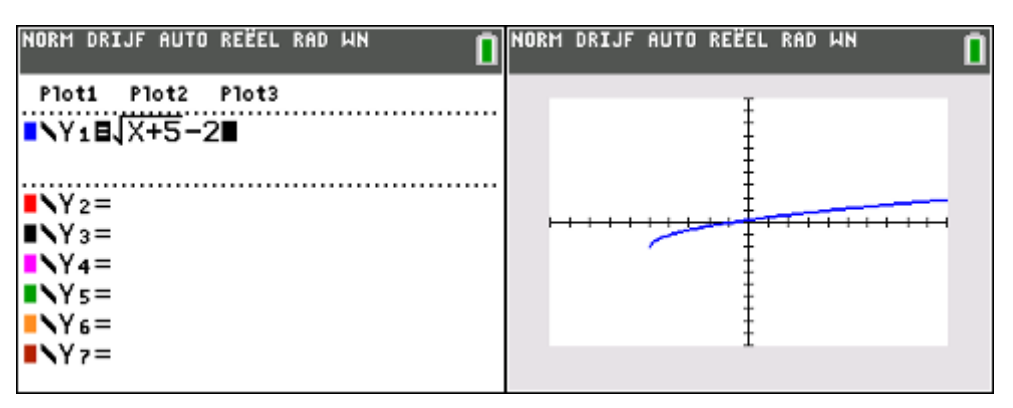

Druk op Y= en voer een wortelfunctie in, bijvoorbeeld Y1=Wortel van (x+5) min 2 . Druk op Enter en de grafiek wordt getekend. Zoals je ziet begint de grafiek van een wortelfunctie op een bepaald punt en loopt daarna oneindig door.

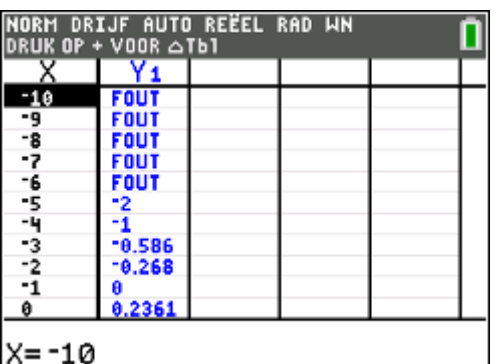

We gaan nu onderzoeken waarom de grafiek zo loopt.

Druk op 2ND GRAPH om de tabel op te vragen. Als je bij x-waarde -6 kijkt, zie je een foutmelding in de tabel staan; dit komt omdat x=-5 invullen in de formule nog net wortel nul oplevert. Kleine waarden dan -5 leveren een negatief getal onder de wortel en dat is niet mogelijk.

Er bestaat dus geen waarde voor de grafiek bij waarden voor x lager dan min 5 vandaar dat de grafiek ergens halverwege je scherm begint. De waarde x= -5 geeft in dit geval de x-coördinaat van het beginpunt van de wortelgrafiek aan, dit beginpunt noemen we het randpunt

De y-coördinaat die hierbij hoort, vind je in de tabel naar x-waarde -5, in dit geval -2

Veel succes met wortelfuncties op je TI-84 Plus CE-T